# **Vzdálený přístup k Linuxu (Unixu) z MS Windows**

**Cygwin + TigerVNC (Vzdálená plocha)**

**PS/2020 Distanční forma výuky: Rev4**

#### Petr Kulhánek

kulhanek@chemi.muni.cz

Národní centrum pro výzkum biomolekul, Přírodovědecká fakulta Masarykova univerzita, Kamenice 5, CZ-62500 Brno

# **VNC**

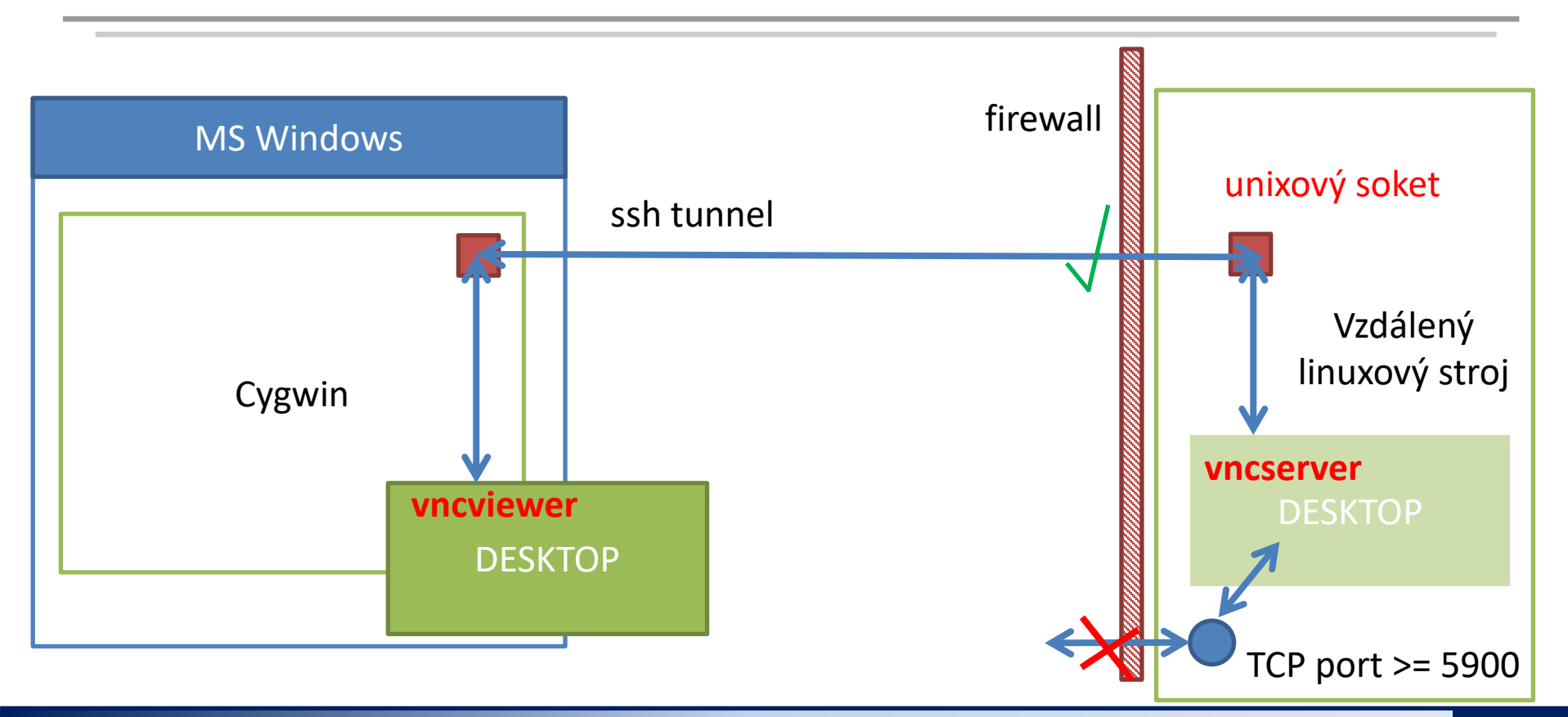

# **VNC**

- 1. VNC realizuje obdobu vzdálené plochy. Na rozdíl od exportu displeje je zobrazení velmi rychlé a netrpí tolik latencemi.
- 2. Pro eliminaci bezpečnostních rizik jsou na klastru WOLF firewallem znepřístupněny porty 5900 a výše, které VNC ve výchozím stavu využívá a které mohou být zneužity k neautorizovanému přístupu. Toto opatření značně komplikuje použití VNC.
- 3. Významné usnadnění použití VNC přináší upravené programy vncserver a vncviewer pro TigerVNC:
	- 1. vncserver
		- 1. spustí VNC server, který naslouchá na unixovém soketu (TCP síťová spojení na portech 5900 se neotevírají)
		- 2. přístup k unixovému soketu je omezen pouze na uživatele, který VNC server spouští
		- 3. výchozím desktopem je JWM (funguje na všech vzdálených strojích), na některých strojích je možné spustit plnohodnotné Ubuntu GNOME (--fullgui volba)
	- 2. vncviewer
		- 1. sestaví ssh spojení na vzdálený stroj a vytvoří tunel k unixovému soketu na vzdáleném stroji
		- 2. spustí VNC klienta, který zobrazí vzdálený desktop

# **Instalace**

# **Instalace prostředí Cygwin**

- 1. Spusťte instalátor prostředí Cygwin, https://www.cygwin.com/, setup-x86\_64.exe
- 2. Použijte výchozí nastavení
	- 1. Download site zvolte z CZ (zakončení .cz)
	- 2. Select packages: Doinstalujte následující balíčky: (View: full; Search: balíček, místo Skip zvolte nejnovější verzi)
		- 1. krb5-workstation
		- 2. openssh
		- 3. nc
- 3. Spusťte terminál Cygwin

Prostředí Cygwin můžete použít i k jiným účelům než výhradně pro NCBR TigerVNC.

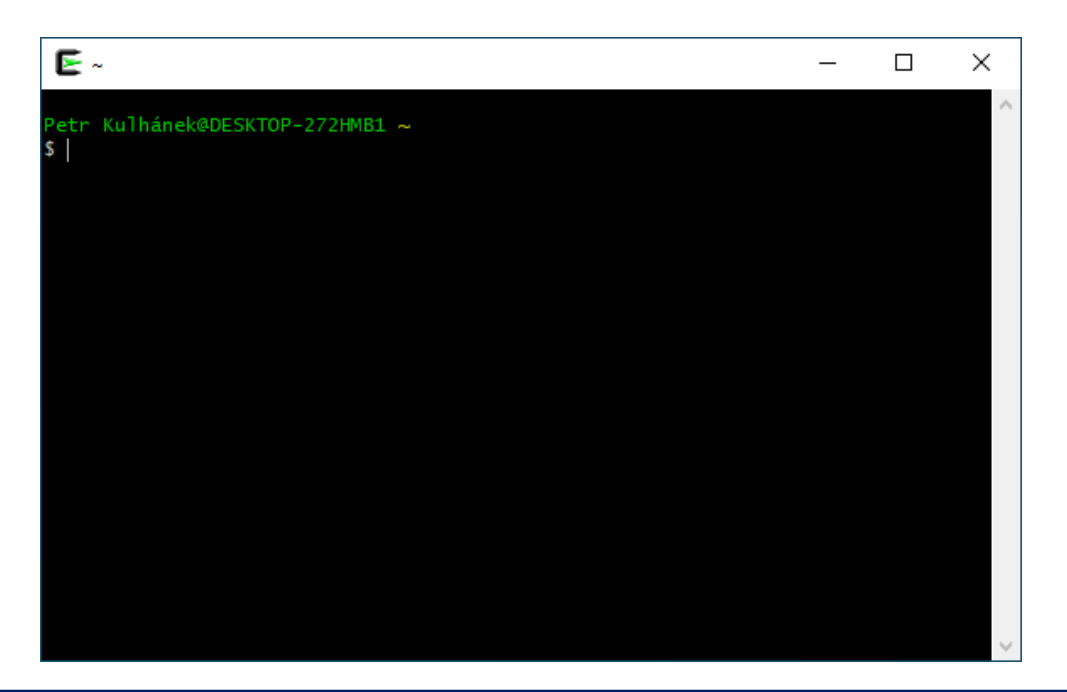

### **Instalace VNC klienta**

- 1. Následující příkazy se provádí v terminálu Cygwin na vašem počítači.
- 2. Stáhněte instalační balíček programu ncbr-tigervnc:

**\$ scp username@wolf02.ncbr.muni.cz:~kulhanek/Documents/C2110/Software/ncbr-tigervnc-cygwin64.run .**

3. Spusťte instalátor:

**\$ bash ncbr-tigervnc-cygwin64.run**

4. Oveřte, že je program vncviewer dostupný:

**\$ type vncviewer**

/usr/bin/vncviewer mezera, tečka

#### **Poznámky:**

- instalátor nastaví prostředí Cygwin pro použití protokolu Kerberos pro META realm
	- instaluje soubor /etc/krb5.conf (vždy)
	- instaluje soubor ~/.ssh/config (pokud neexistuje)

# **Doplňující konfigurace**

Petr Kulhánek@DESKTOP-272HMB1 ~ \$ ssh kulhanek@wolf02.ncbr.muni.cz **Je nutné explicitně uvést uživatelské jméno.**

Do souboru **~/.ssh/config** můžete přidat vaše uživatelské jméno, které používáte na vzdálených unixových strojích. Konfiguraci je možné měnit i jmenovitě pro konkrétní stroje (Hosty), viz man ssh\_config.

```
Host *
# ...
    SendEnv LANG LC *
    HashKnownHosts no
    GSSAPIAuthentication yes
    GSSAPIDelegateCredentials yes
    User kulhanek
```
Petr Kulhánek@DESKTOP-272HMB1 ~ \$ ssh wolf02.ncbr.muni.cz

**Není nutné uvádět uživatelské jméno, vezme se ze souboru config. Platí i pro scp.** 

# **Použití**

Aktuální přehled všech GUI sezení na klastru WOLF lze získat zde:

**https://wolf.ncbr.muni.cz** » Interní část

K přihlášení použijte e-INFRA účet, který používáte k přihlašování na klastr WOLF.

**vncserver spouštějte nejdříve na neobsazených strojích (zeleně)** a poté na strojích, kde běží méně instancí GUI sezení.

### **Postup v kostce**

- 1 spustíte vncserver na VZDÁLENÉM počítači (přes putty, ssh v Cygwin)
	- 2 spustíte vncviewer na VAŠEM počítači (v Cygwin)

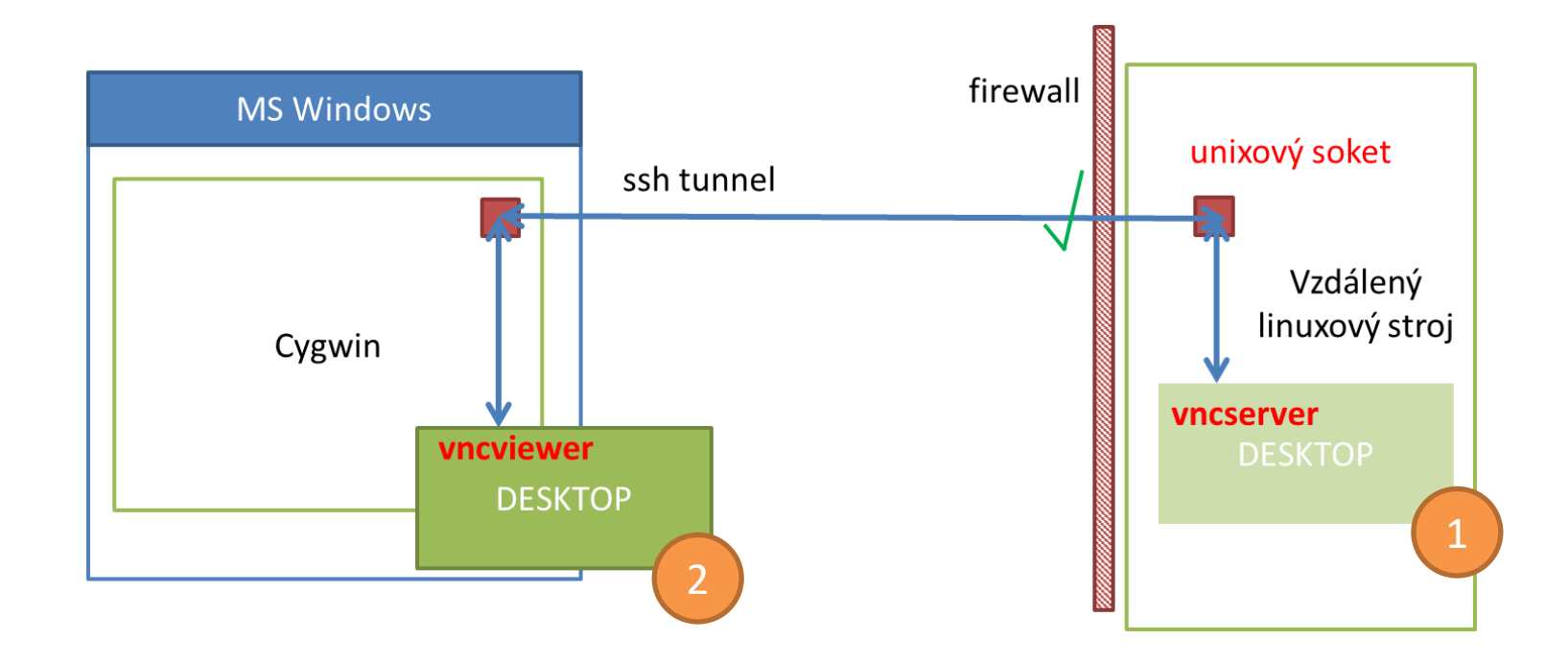

# **1. Spuštění VNC serveru**

Následující příkazy se provádí v terminálu Cygwin, **vncserver se spouští na vzdáleném stroji**.

0. Ověřte

- že máte platné krb5 lístky (klist)
- případně je obnovte
	- buď MIT Kerberos for Windows (viz předchozí prezentace)
	- nebo v terminálu Cygwin příkazem kinit username@META
- 1. Přihlaste se na vzdálený stroj pomocí ssh, např. na uzel wolf02.ncbr.muni.cz

**[mojePC]\$ ssh wolf02.ncbr.muni.cz**

2. Aktivujte modul tigervnc

**[wolf02]\$ module add tigervnc**

3. Spusťte VNC server s plnohodnotným Ubuntu GNOME

**[wolf02]\$ vncserver --fullgui**

nebo s odlehčeným desktopem JWM

**[wolf02]\$ vncserver**

### **2. Spuštění VNC serveru - VNCID**

**[kulhanek@wolf02 ~]\$ vncserver**

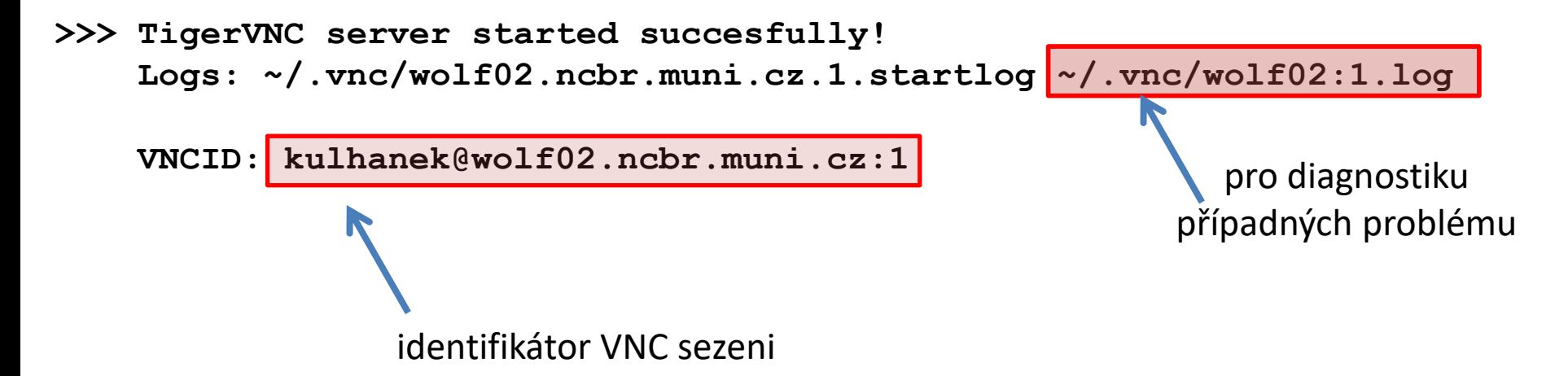

#### **Poznámky:**

- Po spuštění VNC serveru je možné ukončit ssh spojení na vzdálený stroj.
- Není vhodné spouštět více VNC serverů.
- Přehled běžících serverů je možné získat pomocí: \$ vncserver -list
- VNC server je možné explicitně ukončit (vncserver -kill <ID>, ID vypisuje volba -list). POZOR! veškerá neuložená práce však bude ztracena.

# **2. Spuštění VNC prohlížeče**

Následující příkazy se provádí v terminálu Cygwin, **vncviewer se spouští na vašem počítači**.

0. Ověřte

- že máte platné krb5 lístky (klist)
- případně je obnovte
	- buď MIT Kerberos for Windows (viz předchozí prezentace)
	- nebo v terminálu Cygwin příkazem kinit username@META

1. Spusťte VNC prohlížeč. Jako argument použijte VNCID vypsaný při spuštění VNC serveru.

**[mojePC]\$ vncviewer kulhanek@wolf02.ncbr.muni.cz:1**

# **Ukončit vs Odpojit**

#### **VNC sezení vždy ukončíte po ukončení práce, abyste neblokovali zdroje jiným uživatelům.**

- 1. K ukončení VNC serveru dojde při
	- **odhlášení z desktopu (Gnome: Logout; JWM: Exit)**
	- explicitním zabití serveru (vncserver -kill) jako poslední možnost, protože může dojít ke ztrátě dat
- 2. K odpojení od VNC serveru dojde při
	- ztrátě síťového spojení
	- při zavření okna VNC prohlížeče
- 3. K obnově připojení je nutné opět spustit VNC prohlížeč se stejným VNCID serveru.

# **Ukončit vs Odpojit**

zavření okna vncviewer = odpojit

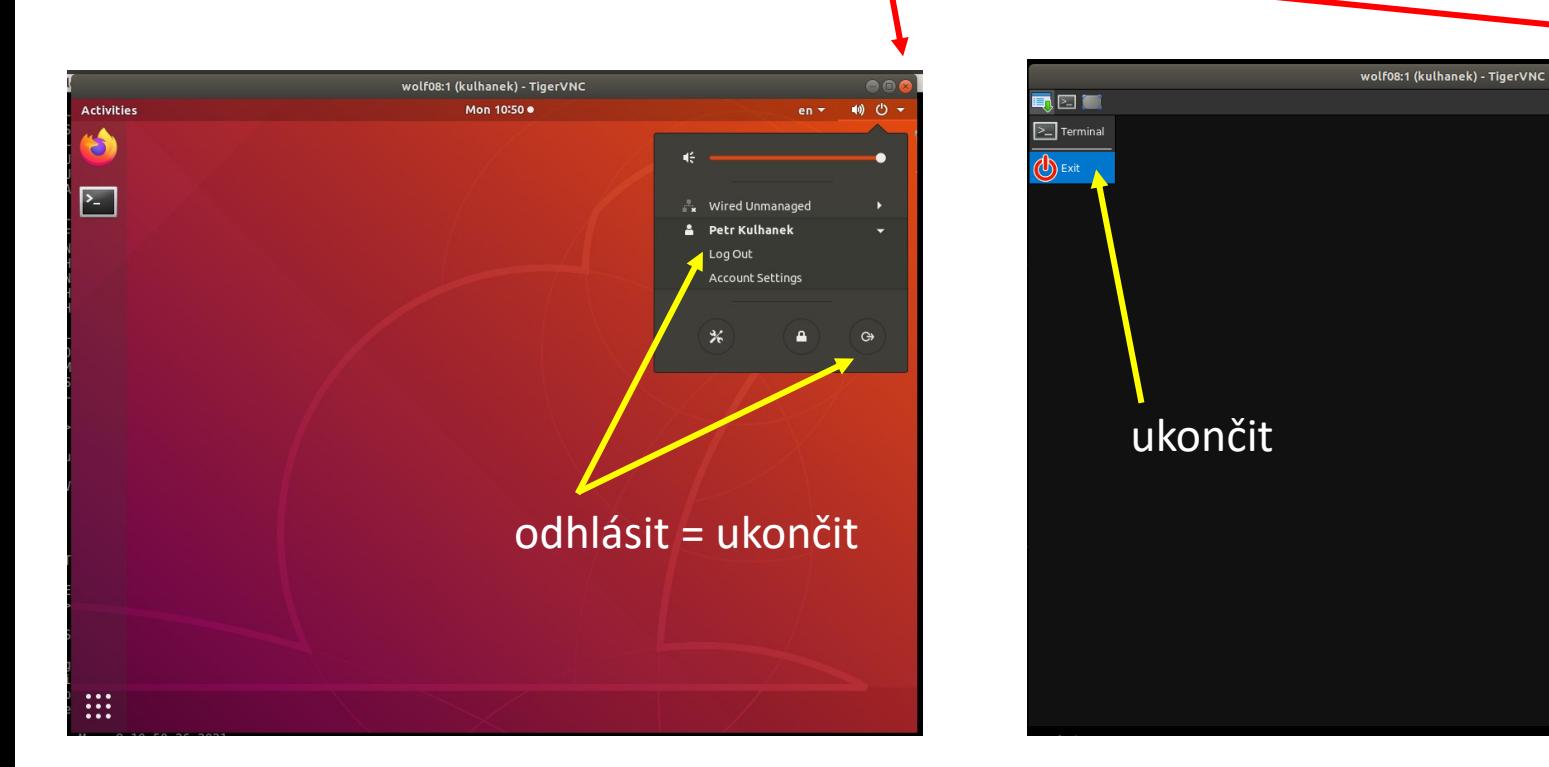

**VNC sezení vždy ukončíte po ukončení práce, abyste neblokovali zdroje jiným uživatelům.**

### **Ukázka Ubuntu desktop**

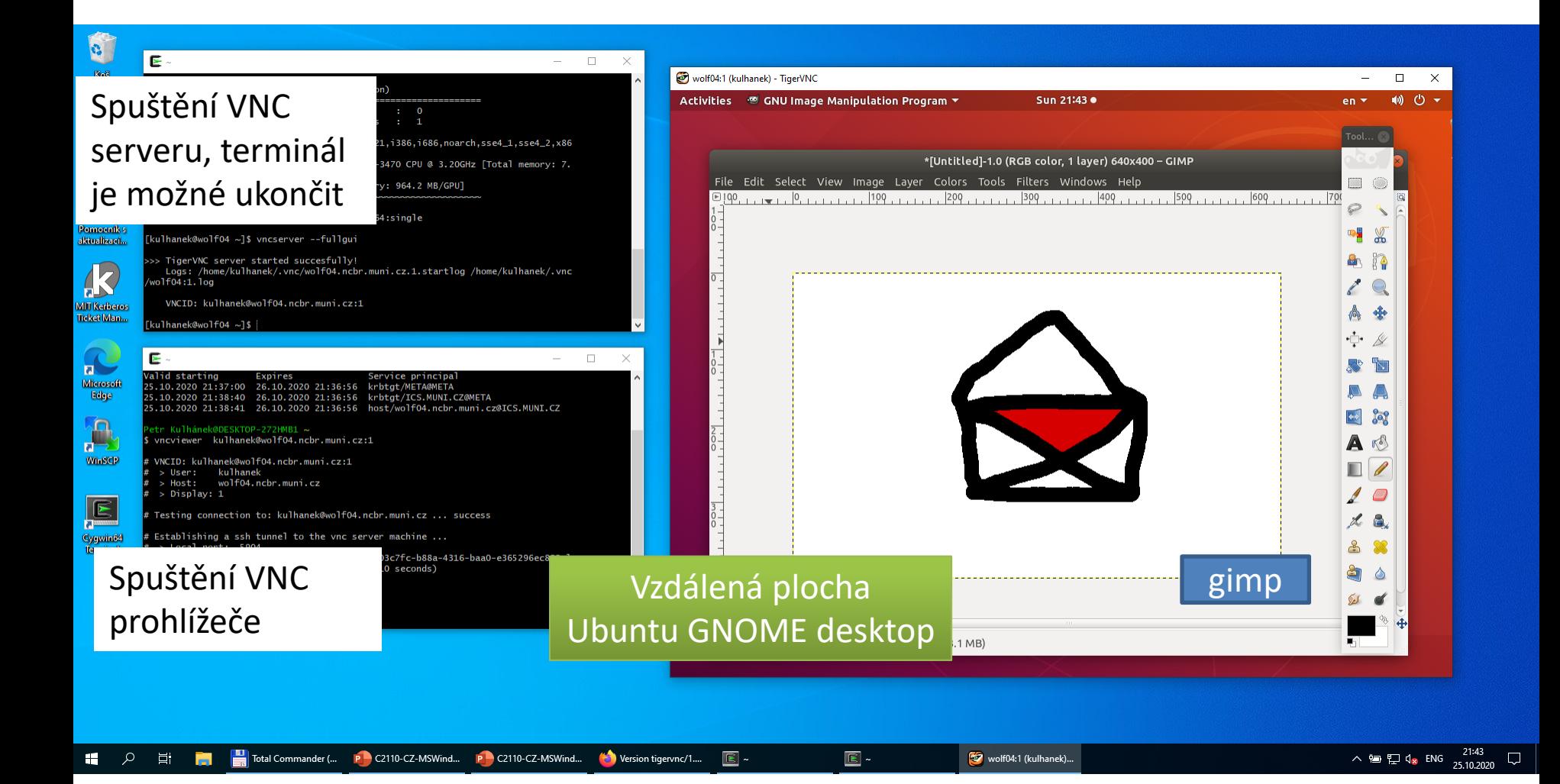

# **Problémy**

1. Správné umístění programu ssh v prostředí Cygwin je /usr/bin/ssh.

```
Petr Kulhánek@DESKTOP-272HMB1 \sim$ type ssh
ssh je /usr/bin/ssh
```
- 2. Antivirový systém může zablokovat ssh program z prostředí Cygwin. Tím se může zpřístupnit příkaz ssh z prostředí MS Windows (/cygdrive/c/WINDOWS/System32/OpenSSH/ssh), který však není možné použít.
- 3. Řešení:
	- ➢ Používejte pouze standardní antivirové řešení MS Defender, ostatní antivirové systému odinstalujte.
	- ➢ V antivirovém prostředí vytvořte výjimku pro program ssh z prostředí Cygwin, který umožní programu vytvářet síťové spojení.